# **Effective Use of Internet Research**

The Internet is a great resource for all topics for teachers; however, there is a need to harness the power of Internet into a teachable and manageable lesson. The two methods presented here aide in the classroom by:

- Maintaining and refining savable research topics  $\bullet$
- Presenting lessons from the Internet in an easy format for teachers and students.

### **Copernic**

Copernic gives the researcher to maintain, edit, and refine Internet researches. Too many times, teachers tell students to go to the Internet and do research. Without a search engine like Copernic, extra time is used copying websites and saving them.

- 1. Go to [www.copernic.com](http://www.copernic.com/)
- 2. Click on Free Download
	- copernic<sup>®</sup>

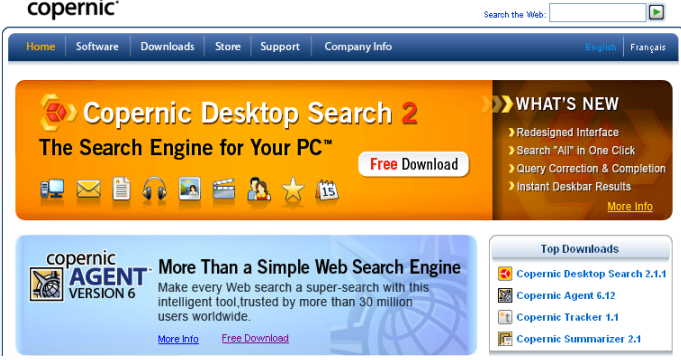

1. Click on the version you wish to download. One of following pop-up windows will appear, depending on your browser version.

Select "Open" if you see a window similar to this one:

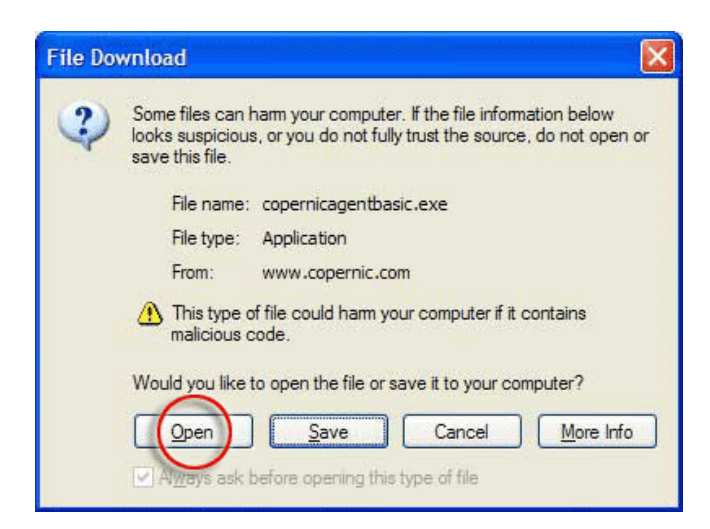

Choose "Run this program from its current location" and click OK if you see a window like this one:

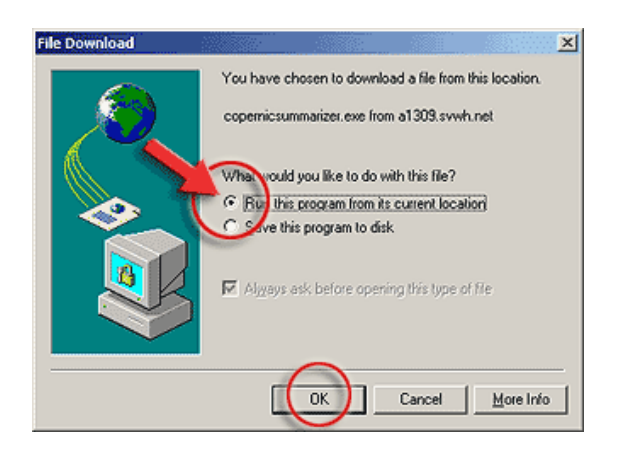

2. Once downloading is completed, the following Security Warning may appear. If it does, click YES.

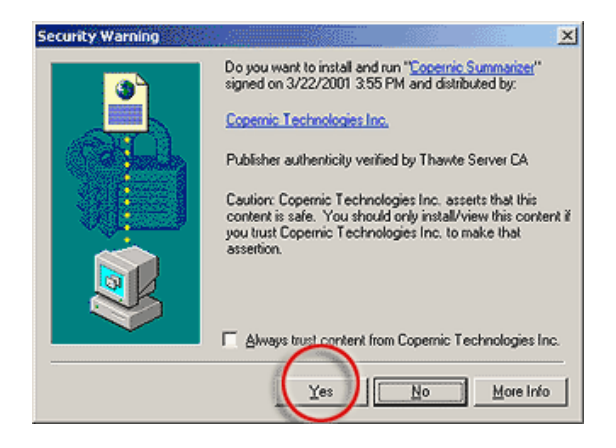

3. When the Welcome pop-up window appears, click NEXT.

4. The Copernic Technologies Inc. license agreement will appear. Click YES if you accept the terms of the license.

5. Continue to follow the on-screen instructions until the installation process is completed.

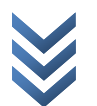

### **Start Copernic and begin searching**

- 1. Left double click on the Copernic Icon on your desktop.
- 2. The screen looks like this many options:

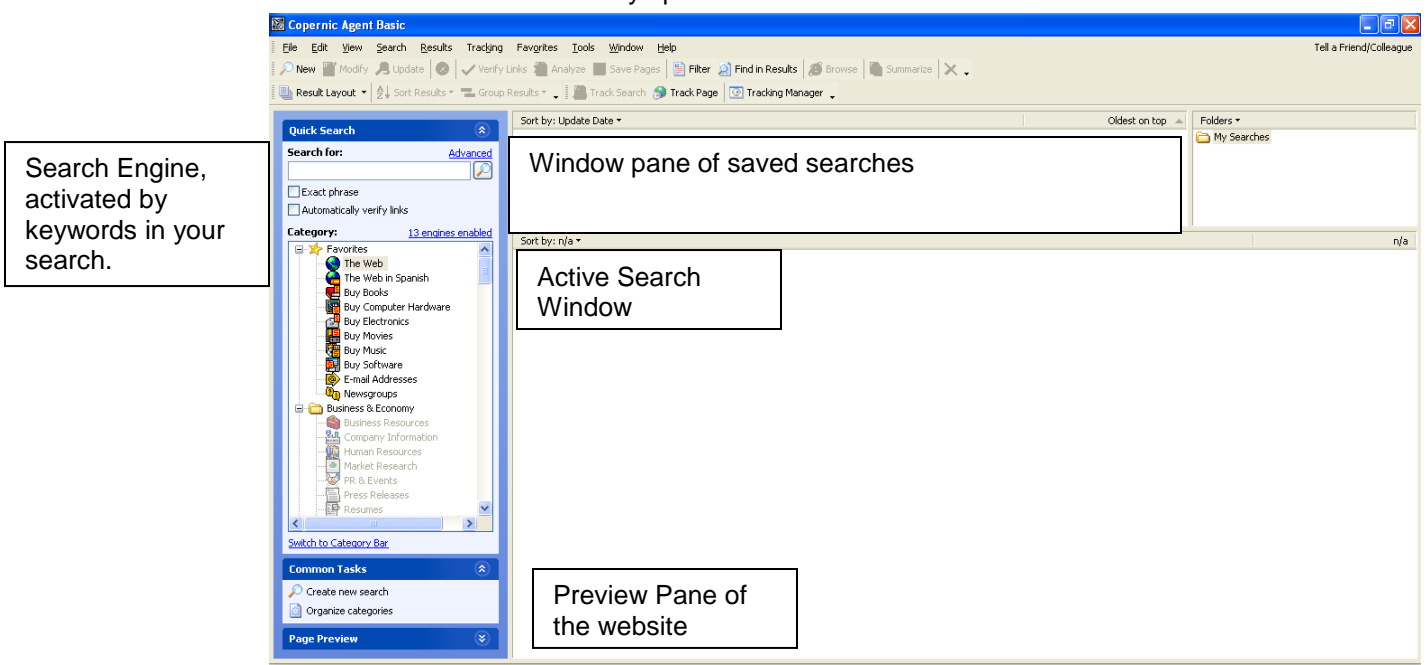

3. Type a topic in the search for box. The search results looks like this that a student can save and email the results. To view, left click on the title and a web browser shows you the site.

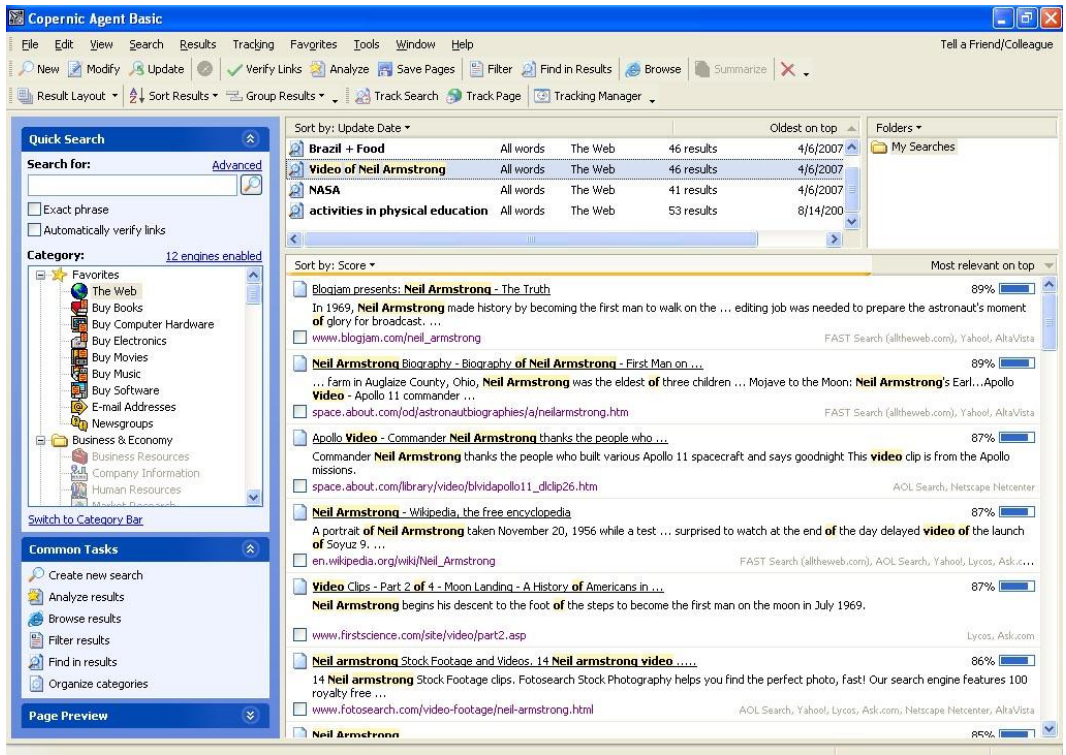

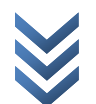

## **Track Star**

- 1. <http://trackstar.4teachers.org/trackstar/>
- 2. Track Star is a smart way for you to get your point across with groups of students. You will see there is a way for you to search created tracks by track number, keyword search, and/or author search.

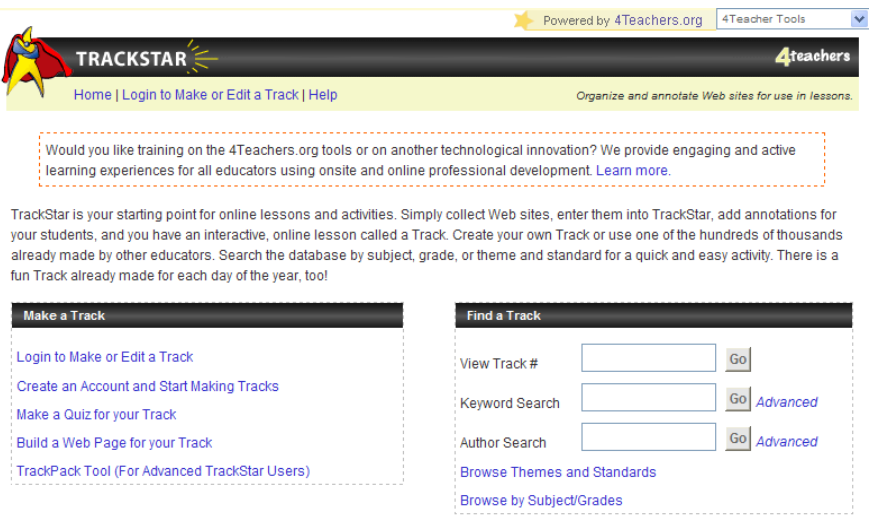

- 3. To see how this Internet-based program operates,
	- **a.** type the number **110523** in the View Track number and left click the go button beside it.
		- **b.** Click View in Frames.
- 4. You will see some good features of this program:

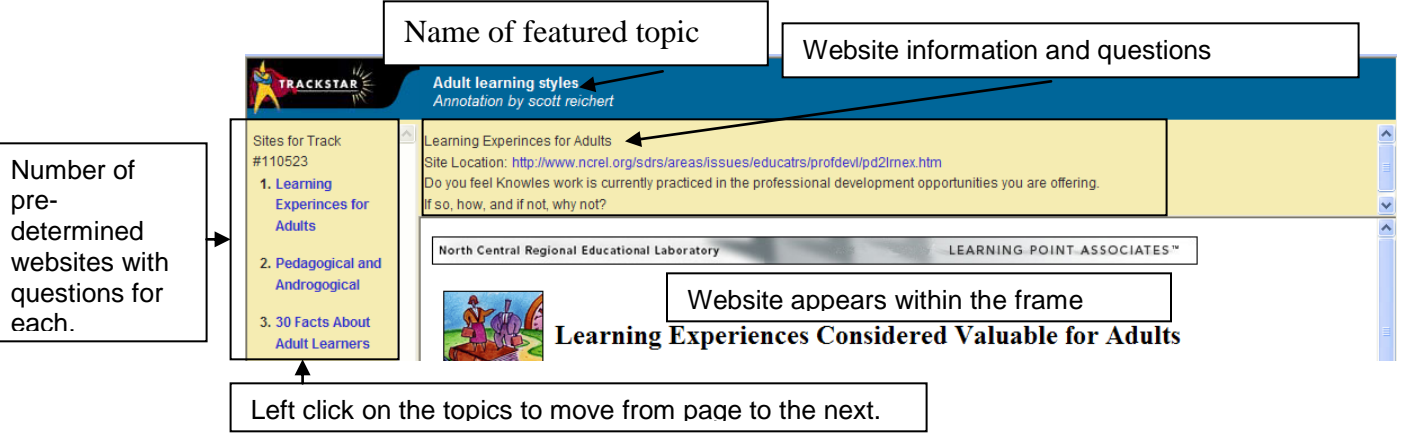

5. Underneath each track gives you the opportunity to email the track. This option allows students who missed or need to make-up work the opportunity to continue with classroom work.

## **Some Helpful Hints About Track Star**

### 1. **How to Find a Track**

By viewing several Tracks on a topic, an educator may find some sites that fit his or her needs exactly or may see an approach to the content that sparks further creativity. Because educators have different needs, we have provided several ways to find Tracks. All are listed on the TrackStar home page in the **Find a Track** section.

### **2. Locating Tracks by Number**

If you know the number of a Track, you can type it in the box provided next to the words **Track ID** on the TrackStar home page and click **Go**, as shown in the image below. You will be sent to the requested Track's **Description** page. This is an excellent method for your students to use when you want them all to go to a particular Track to begin a lesson. Of course, you will need to know the number of the Track. This number is listed on each Track's **Description** page under the title. It is also provided on the **Confirmation** page when an educator makes a new Track.

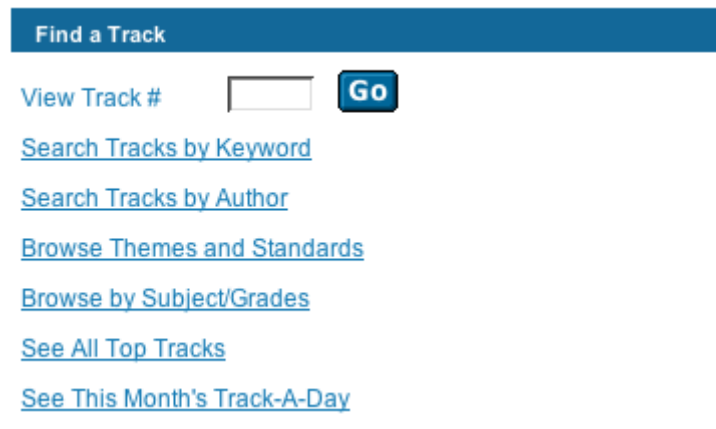

### **3. Locating Tracks by Keyword**

If you are looking for a Track about a particular topic (e.g., fractions, Beethoven, *To Kill A Mockingbird*, civil war, biomes), the keyword search on the TrackStar home page is your best option. To begin, click on the **Search Tracks by Keyword** search link. This link takes you to a page that looks like the image below.

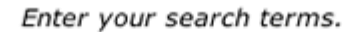

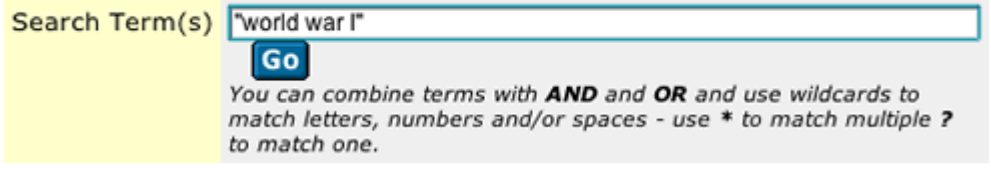

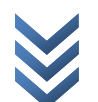

Click inside the search box, then type the word or phrase that best describes the topic for which you are hunting. Click **Go** to start the search. For example, if looking for Tracks about dinosaurs, type the word **dinosaur** in the search field. Then click **Go**. After a few moments a page with a listing of all the Tracks that have the word **dinosaur** in their title, description, annotation or link titles will appear. Click on the title of a Track that appears to meet your needs and you will be taken to the Description page of that Track.

If you want to search for a phrase, such as World War I, enclose the phrase in quotation marks when typing it in the search box (e.g., "world war I"). Use lower case when typing search queries if you want the maximum number of results.

If you want to limit your search to Tracks appropriate for certain grade levels, also click on the checkbox(es) in front of the desired grades. For example, if looking for Tracks about dinosaurs that could be used by second graders, type the word **dinosaur** in the search field and check the Grades 1/2 box. Then click **Go**. After a few moments a page with a listing of all the Tracks that have the word dinosaur in their title, description, annotation or link titles and are 1/2 grade appropriate will appear.

Descriptions of how to do more advanced keyword searches are provided on the Keyword Search page.

### **4. Locating Tracks by Author**

If you know the author's name, click on the **Search Tracks by Author** search link on the TrackStar home page. You will be taken to a page that looks like the image below.

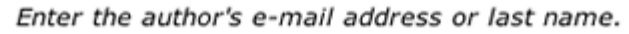

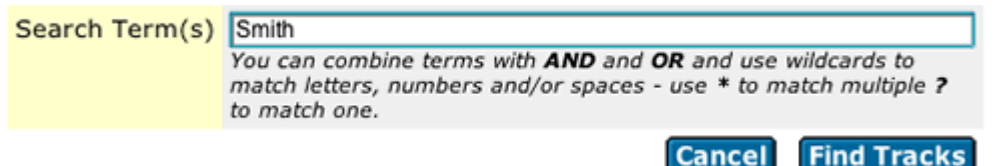

Click inside the search box. Type the first, last, or entire name of the desired author or their complete email address. Click **Find Tracks** to start the search. After a few moments a page with a listing of all the Tracks made by that person will appear. Click on the title of a Track that meets your needs and you will be taken to the **Description** page of that Track. This is a useful way to locate Tracks if you have forgotten the number ID of a Track you made or if you wish to locate Tracks made by colleagues or students.

If you find a Track that is particularly well done, you might be interested in other Tracks made by that same author. You can also locate Tracks made by an author from the **Description** page of a Track. Look for the portion of the page that look like the image below, and simply click the **Show All Tracks by this User** link to see a list of all of that author's Tracks.

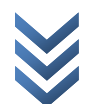

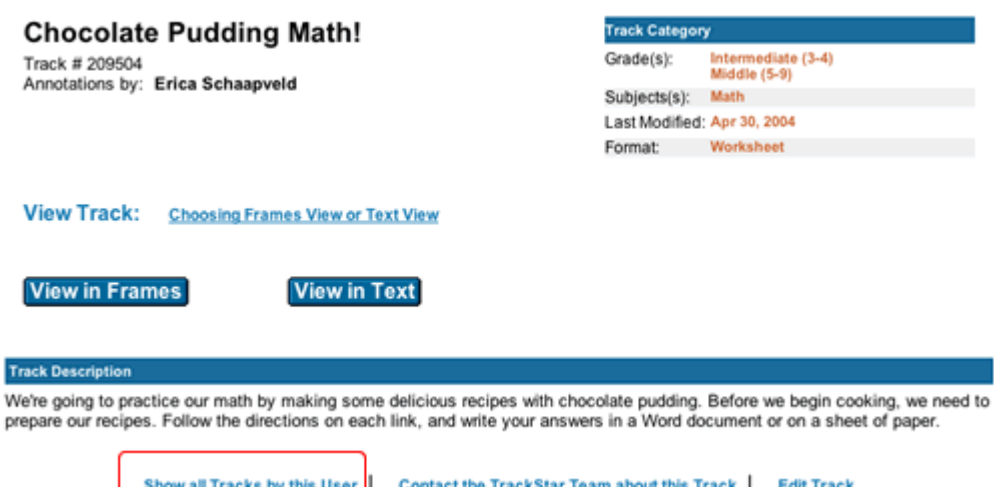

### **5. Locating Tracks Related to Themes and Standards**

If you are looking for a Track that helps you meet your State standards or you want to see all the Tracks related to a particular theme, this is the search for you. The States represented in this database are Kansas, Missouri, Colorado, Wyoming, North Dakota, South Dakota,and Nebraska (the High Plains R\*TEC region). Texas and Oklahoma are also sometimes included since HPR\*TEC used to be the South Central R\*TEC. Tennessee, who has a State wide grant concerning TrackStar, is also included in some sections. Unfortunately, the 4Teachers staff is unable to add standards for those States not in our region due to time restraints. Not all academic areas (or grade levels) are represented at this time.

Click on the **Browse by Themes and Standards** link on the TrackStar home page. This will take you to a page listing the searches available. Choose the **Subject/Grade Level** combination of interest (e.g., Social Studies, Grades 5-8). You will be taken to the **Themes** page for that academic subject and grade level. From the left-hand column choose a theme (e.g., American Revolution) by clicking on the link. This will return a list of all Tracks in the database that fit this topic. At the top of the page you will also see the five states listed on tabs. Click on the name of your State (e.g., Kansas) to see that State's Social Studies Academic Standards related to the topic of the American Revolution. You can keep this window open when reviewing Tracks to help you decide which Tracks (or sites within a Track) will help your students meet the standards.

### **6. Locating Tracks by Subject/Grades**

To locate Tracks relevant to only the subject and grades that you teach, click on the **Browse Tracks by Subject/Grades**. Click in the boxes to check the subjects, grades, formats, and awards to limit your search, as shown in the image below. Click the **Find Tracks** button to retrieve the results.

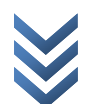

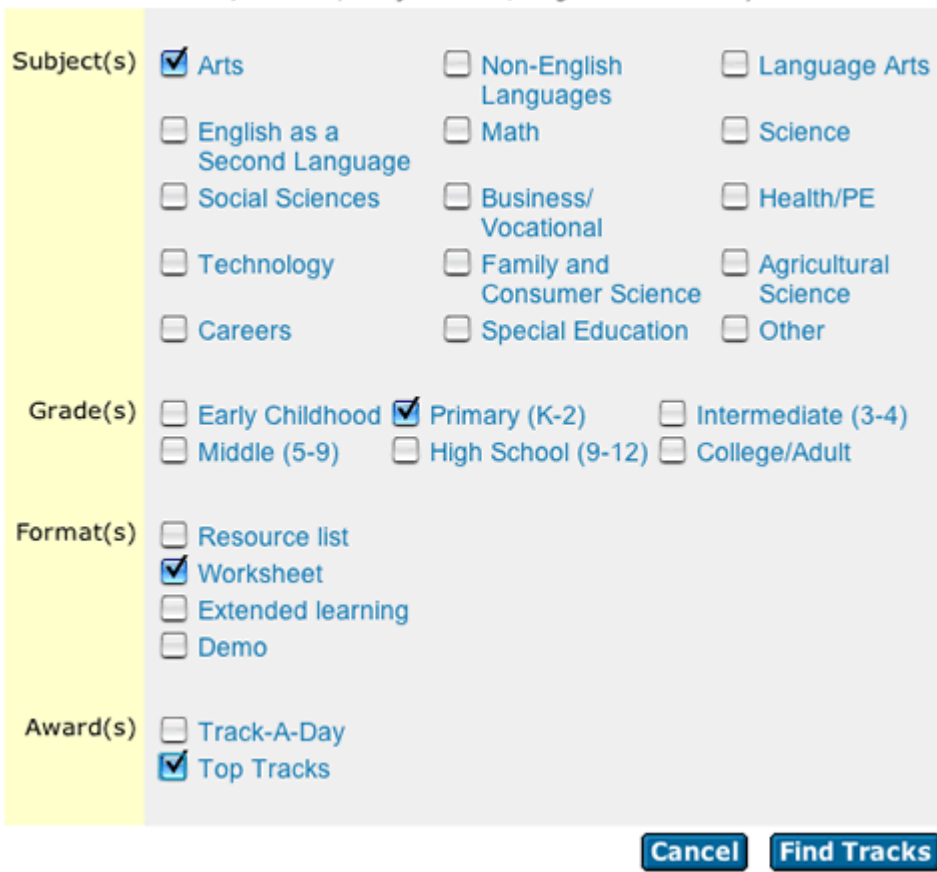

Select formats, awards, subjects and/or grades to limit your search.

### **7. Locating Tracks of Particularly High Quality**

If you teach others about TrackStar, you will want to be able to locate Tracks that are of the highest quality for your demonstration. We have designated a small portion (less than 5%) of the Tracks in the database as Top Tracks. These are selected by the 4Teachers staff because they have one or more of the following characteristics: 1) stimulate higher order thinking in students; 2) have extensive resources with excellent annotations; 3) support project-based learning 4) illustrate an excellent use of primary resources; 5) illustrate a creative way to use Internet resources or TrackStar. To locate these Tracks, click the **See All Top Tracks** link located on the home page of TrackStar.

### **8. Locating Tracks that Correspond to Special Days**

If you want to look at a variety of Tracks or if you want a Track that provides resources for a holiday or special day, use the Track-A-Day search. Two months worth of Tracks, linked to holidays and designated special days are provided. These Tracks are selected or written by the 4Teachers staff and provide excellent resources related to the holiday or special day. Simply click on **See This Month's Track-A-Day** link found on the TrackStar home page to see a day-by-day listing of Tracks. Click on a link that meets your needs and you will be taken to the **Description** page of that Track.

## **To login and create tracks for students:**

1. Left click the Login or Edit a Track link at the top of the website page.

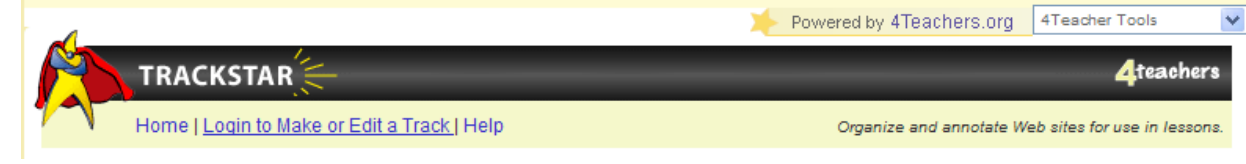

2. Left click "If you are a new user, please fill out the registration form here.

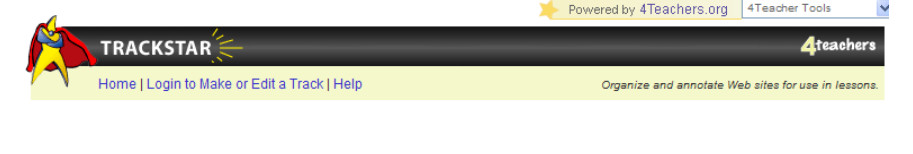

**TrackStar User Login** 

For an overview and detailed instructions, click here.

If you are a new user, please fill out the registration form here.

3. Fill out the information and left click on the register button.

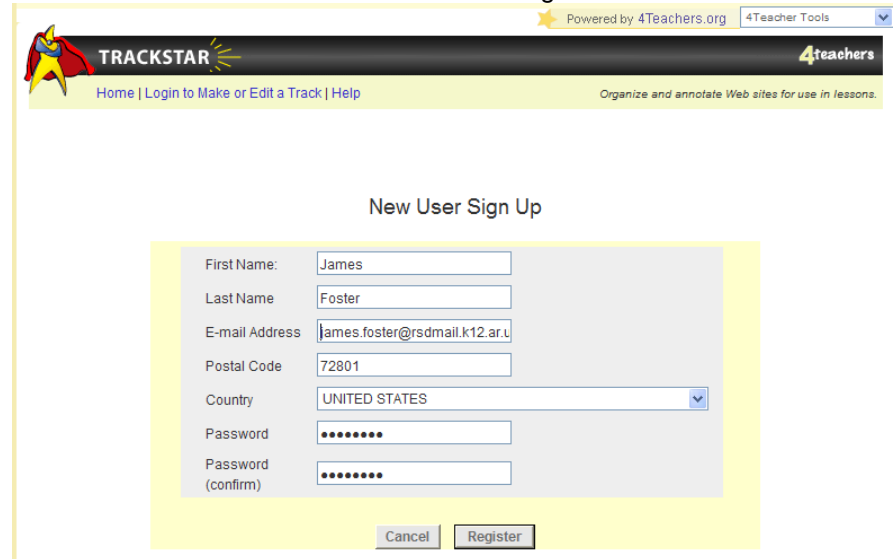

4. Information on the track used this session…Track #349892.

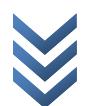

5. Once inside you are able to manage your tracks and create new ones.

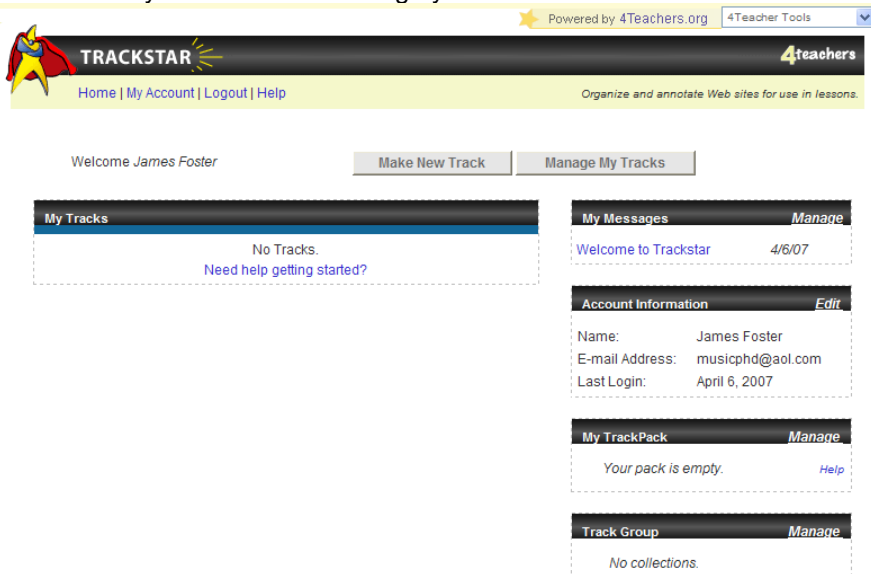

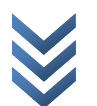

### **Things to consider when making a track for students:**

### 1. **Planning Track Content**

Before you begin to make your Track, decide on the main idea of your Track and what questions you want to answer by visiting links on your topic.

### 2. **Checking Tracks that are Already Online**

Once you have a topic in mind, you might want to see if there are any other Tracks already on the topic. There may be Tracks that already meet your needs, or a Track that you could modify to meet your needs.

### 3. **Choosing a Descriptive Title**

TrackStar uses keywords in Track titles for its search engine. To make your Track easy to find, use a descriptive phrase in your title. For example, use "Minority Reporting in the US Census" rather than "The Census". Focusing on a specific topic will improve the quality of your Track and make it easier to title.

### 4. **Writing a Useful Description of Your Track**

Writing a brief, but thorough description will help others use your Track. Include a concise description of your lesson, the age or grade for which it's intended, the subject (such as science or art), any state standards that it meets, and details that might differentiate it from similar Tracks. Many people judge the content of a Track by its description, so more people are likely to use your Track if you provide a good description.

### 5. **Searching for Useful Links**

To explore online resources available on your topic, enter keywords into a search engine like [Google](http://www.google.com/), [Yahoo!](http://www.yahoo.com/) Or Copernic. To search for words that appear together on Web sites, like Census 2000, enter the terms in quotes, like this: "census 2000". To learn more about search engines, use the help file in your favorite search engine.

### 6. **Organizing Your Links**

As you search for links, collect them by cutting and pasting the addresses into a word processor document like MS Word™ or Claris Works™. To do this, open one of these word processors alongside your browser. In the browser, highlight the URL (address) of the site you want, select **Edit** --> **Copy**. Then click on the window of your word processor, and select **Edit** --> **Paste**. Be sure to type a title for each link as well, so you will remember the names of the sites. Collecting links this way prevents you from mistyping a long Internet address.

Once you have collected your links, organize them in your word processor in the order you wish them to appear in your Track. Then write annotations, or directions that tell students or visitors what to look for or accomplish when visiting each link in your Track. After you've organized links and written annotations in your word processor, spell check your work.

Doing all of this before you start to create an online Track will really speed up the process and leave less room for error.

### 7. **Creating Annotations for Your Links**

Annotations are directions that tell students or visitors what to look for or accomplish when visiting each link in your Track. The best annotations include directions for: where to look on the accompanying page, what to look for, and a variety of questions from basic knowledge all the way to synthesis of information. Well-written annotations provide direction in clear, easy-to-follow steps. When we select  $Top$  Tracks we look for Tracks that help students discover, identify, understand, analyze, synthesize, and evaluate different topics. We also look for creative teaching approaches and unique uses of TrackStar.

8. **Building Your Own Web Page (if you're a teacher)**

If you want to make an original Web page to include in your Track, you can do it at 4Teachers' [Web Worksheet Wizard](http://wizard.4teachers.org/), a tool for teachers.

### 9. **Building Your Own Web Page (if you're a student)**

If you want to make an original Web page to include in your Track, you can do it at 4Teachers' [Project](http://poster.4teachers.org/) Poster, a tool for students.

### 10. **Making a Quiz for Your Track**

If you want to create a custom online quiz to include in your Track, you can do it at 4Teachers' [QuizStar](http://quizstar.4teachers.org/).

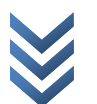

## **Making the track for students**

1. Once, you've logged in, left-click on the Make New Track Option

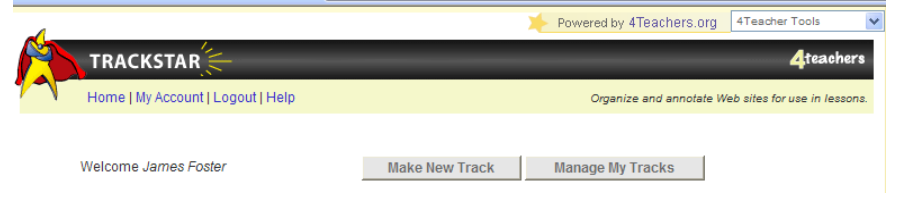

2. Fill out the information on this screen and click on the next button.

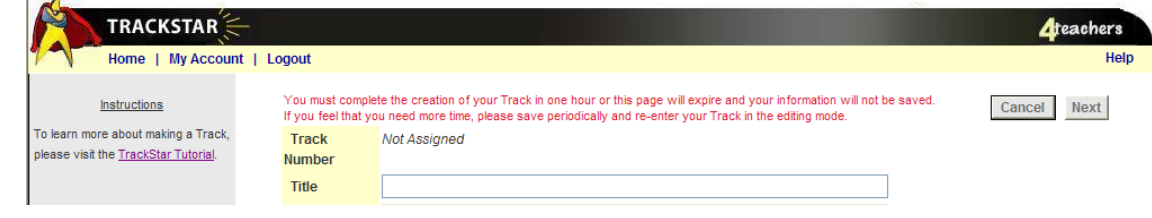

3. Follow the instructions throughout the remainder of the screens, and publish your track.

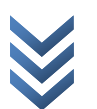